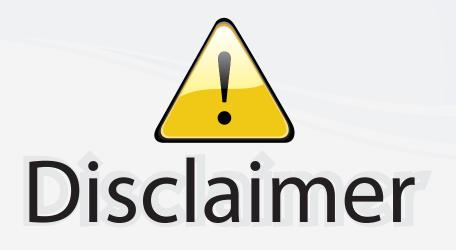

This user manual is provided as a free service by FixYourDLP.com. FixYourDLP is in no way responsible for the content of this manual, nor do we guarantee its accuracy. FixYourDLP does not make any claim of copyright and all copyrights remain the property of their respective owners.

About FixYourDLP.com

FixYourDLP.com (http://www.fixyourdlp.com) is the World's #1 resource for media product news, reviews, do-it-yourself guides, and manuals.

Informational Blog: http://www.fixyourdlp.com Video Guides: http://www.fixyourdlp.com/guides User Forums: http://www.fixyourdlp.com/forum

FixYourDLP's Fight Against Counterfeit Lamps: http://www.fixyourdlp.com/counterfeits

# Sponsors:

RecycleYourLamp.org – Free lamp recycling services for used lamps: http://www.recycleyourlamp.org

Lamp Research - The trusted 3rd party lamp research company: http://www.lampresearch.com

Discount-Merchant.com – The worlds largest lamp distributor: http://www.discount-merchant.com

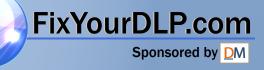

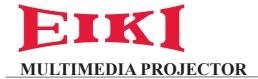

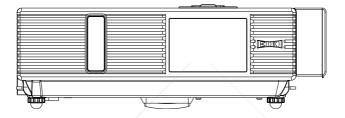

## **LC-XDP3500**

## **OWNER'S MANUAL**

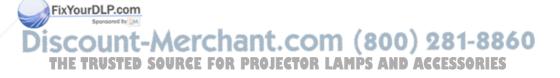

### Projector

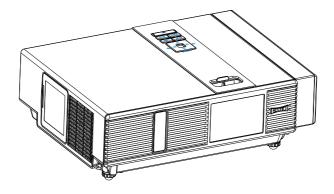

### About the Owner's Manual

Please read the owner's manual thoroughly to ensure correct usage of the projector and its features.

After reading, store the owner's manual in a safe place for future reference.

### Features

- 1. Dress up Design
- Designed for tough environment 2.
- 3. Side change lamp
- 4. Side change filter
- 5. Quick power off
- 6. Advanced Anti-theft features
- 7. Five auto features (Auto Search, Auto Sync, Auto Ceiling, Auto Keystone and Auto Filter Alert)
- 8. Seven display modes (Natural, Cinema, Daylight, Green board, White Board, Black Board and User)

Figuilt-in 8W speaker

10. Logo capture 11. Image freeze function Crchant.com (800) 281-8860 12T Digital zoom adjustment E FOR PROJECTOR LAMPS AND ACCESSORIES

13. Long life Anti-dust filter

The content of this manual is subject to change without prior notice. All rights reserved. Issue of edition 0809.10 01

### Contents

### About Owner's Manual

| Contents                                                                                                    | 1   |
|----------------------------------------------------------------------------------------------------|-----|
| Contents of Your Box                                                                                                    | 3-А |
| Safety Instructions                                                                                                    | 4   |
| Safety Labels                                                                                                    | 5   |
| Part Names                                                                                                    | 6   |
| Projector                                                                                                    | 6   |
| Control Panel                                                                                                    | 7   |
| Rear                                                                                                    | 8   |
| Setting Up                                                                                                    | 9   |
| Arrangement                                                                                                    | 9   |
| Power ON / OFF                                                                                                    | 10  |
| Setting Up The Projector                                                                                                    | 11  |
| Ceiling Mounted Installation Guide                                                                                          | 12  |
| Adjusting The Projector's Elevation                                                                                         | 13  |
| How To Connect                                                                                                    | 14  |
| Remote Control                                                                                                    | 16  |
| Menu Operation                                                                                                    |     |
| How To Operate On-Screen Display                                                                                            |     |
| MENU (PC Mode)                                                                                                    |     |
| Picture Menu (PC Mode)                                                                                                    | 19  |
| Audio Menu (PC Mode)                                                                                                    |     |
| Setting Menu (PC Mode)                                                                                                    |     |
| MENU (Video Mode)<br>Picture Menu (Video Mode)<br>THE TRUSTED SOURCE FOR PROJECTOR LAMPS AND ACC<br>Audio Menu (Video Mode) |     |
| Setting Menu (Video Mode)                                                                                                   |     |

### Contents

| MENU                                                                     | 25     |
|--------------------------------------------------------------------------|--------|
| Advanced Menu                                                            | 25     |
| Presentation Menu                                                        |        |
| Security Menu                                                            | 30     |
| PIN Key In Operation                                                     | 33     |
| Network Control Software Application                                     | 34     |
| Before Use                                                               | 35     |
| Before Using Network Control Software                                    | 35     |
| Projector Auto Search                                                    | 36     |
| Modify the Projector Setting                                             | 38     |
| Registering And Configuring the Projector                                |        |
| Delete                                                                   | 39     |
| Projector Setting                                                        | 40     |
| System Setting / Monitor / Default Setting / Auto Detect Optimal Setting | 41     |
| Link                                                                     | 43     |
| Control Panel Window Introduction                                        | 44     |
| Power Control / Input Source / Function Key                              | 44     |
| Function Key / Projector Status                                          | 45     |
| Network Control Window Introduction                                      | 46     |
| Maintenance Of Projector                                                 | 47     |
| Air Filter / Replacing the Air Filter                                    | 47     |
| Lamp / Replacing New Lamp                                                | 48     |
| FixYoundlePcore                                                          | 50     |
| Discroubleshooting.                                                      | 1-8880 |
| THE TRUSTED SOURCE FOR PROJECTOR LAMPS AND ACCES                         |        |
| Error For Machine Defects                                                |        |
| List of Supported Monitor Displays                                       | 54     |
| Appendix                                                                 |        |

### **Contents of Your Box**

#### Check-list of your accessories

Please make sure that following items are included in the box, along with the main unit. If any items missing, contact your dealer.

#### 1. Projector

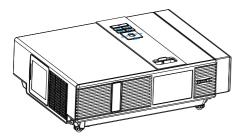

### 2. Computer cable

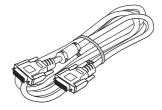

3. Power cord

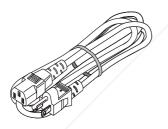

4. Quick Start Guide

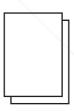

5. Owner's Manual CD

6. Remote control

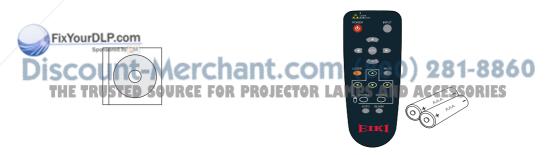

7. USB Cable

8. Soft Bag

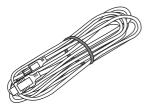

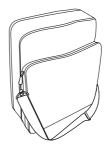

9. Anti-smoke filter(with mesh) (Part Number:13340231)

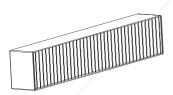

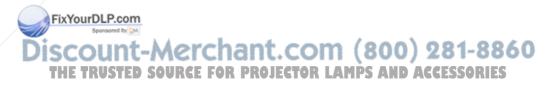

### **Safety Instructions**

The projector is designed and tested to meet the latest standards for safety of information technology equipment. However, to ensure safe use of this product, it is important that you follow the instructions mentioned in this manual and marked on the product.

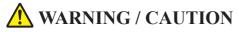

1. If a problem occurs

-If smoke or strange odors arise, continued use could result in fire or electrical shock.

-If there is no image or sound, or the sound is distorted in the projector. In some cases, immediately remove the power cable from the power outlet. After making sure that the unit has stopped, contact your dealer for repairs.

Never attempt to repair by yourself because this is dangerous.

2. Do....

- -Place the projector in a stable horizontal position.
- -Put the projector in a cool place, and ensure that there is sufficient ventilation.
- -Consult with your dealer before a special installation such as suspending from a ceiling.
- 3. Do not....
- -Do not place the projector on an unstable, slanted or vibrating surface such as a wobbly or inclined stand.
- -Do not cover the projector's vents. Keep a space of 20 cm or more between the projector and other objects such as walls.
- -Do not place the projector on metallic goods.
- -Do not place the projector on carpet, cushions or bedding. Do not place the projector in direct sunlight or near hot objects such as heaters.
- -Do not place anything near the projector lens or rents, or on top of the projector. To not place anything that may be sucked into

or stick to the vents beside the projector.

-Do not use this projector if there is no image or sound or if the sound is distorted. FOR PROJECT -Do not place this projector in a container containing liquid.

- 4. While connecting, make sure that the shape of the cable's connector fits the port to connect with. Be sure to tighten the screws on connectors with screws
- 5. Do not disassemble or modify the projector and accessories.
- 6. Be careful not to damage the cables, and do not use damaged cables.
- 7. Use appropriate accessories or otherwise designed cables. Ask your dealer about nonaccessory cables that may have other lengths.
- 8. Make sure that devices are connected to the correct ports. An incorrect connection may result in malfunction or damage to the device and the projector.
- 9. Do not look through the lens when the lamp is on

Do not look through the lens when the lamp is on. The powerful light could adversely affect vision. Use special caution in households where children are present.

10. A strong light is emitted when the projector is powered on. Do not look into the lens of the projector or look inside of the projector.

> Do not place the projector upon either side to project an image.

> > 81-8860

CCESSORIES

Do not point the projector down to project an image.

NO DOWNWARD

NO SIDEWARD

### **Safety Labels**

Safety labels are used on or within the projector to alert you to items or areas requiring your attention.

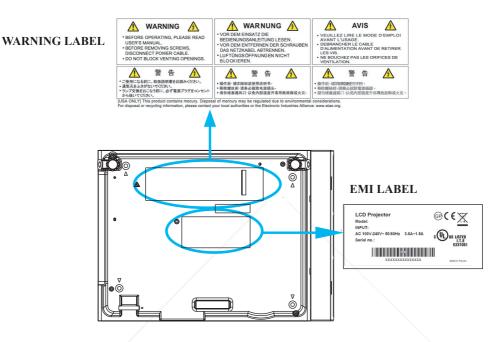

#### LAMP DOOR WARNING LABEL

| _                                                                                            |                                                                                                    |                                                                                                    |                 |       |
|----------------------------------------------------------------------------------------------|----------------------------------------------------------------------------------------------------|----------------------------------------------------------------------------------------------------|-----------------|-------|
| ß                                                                                            | LAMP.<br>WARNUNG HEISS!                                                                                                    | ATTENTION CHAUD<br>COUPER LALIMENTATION ET ATTENDRE<br>1 HEURE AVANT DE CHANGER LA LAMPE<br>高温注意<br>ランマ友換は、電源を切った後、1時間待ってか<br>ら行ってたたい、<br>关闭批影肌电激后、必须冷却至少1小时后<br>才进行更换汽流。                                                                                                    |                 |       |
| CA<br>HIME<br>REI<br>DO<br>WA<br>DO<br>WO<br>DI<br>FAL<br>NU<br>TYI<br>VEI<br>LU<br>AN<br>BE | ANYOURDERCOME<br>SHAPPESSURE LAMP MAY EXPLODE IF<br>PROFENSIVE LAMP MAY EXPLODE IF<br>PROFENSIVE LAMP MAY EXPLODE IF<br>PROFENSIVE LAMP MAY EXPLOSE<br>NOT CLEAR THE AIR FILLER WITH<br>VER OR ANY LIQUID.<br>NOT CLEAR THE AIR FILLER WITH<br>VER OR ANY LIQUID.<br>NOT CLEAR THE AIR FILLER WITH<br>NEW CLEAR SHAPPE OF SUBJECTOR<br>DESTINATION OF A SUBJECT OF<br>PES AUSTAUSCHER<br>INT EINER LAMPE DES GLEICHEN<br>PES AUSTAUSCHER<br>STATUENTS VERDER WASSEN NOCH<br>DERF ELUSSICKLITM.<br>TRAIBEN SIE IHREM PROJEKTOR<br>OTT ONNE DEN LUFTRILIERS | ATENTION<br>LA LAMPE A HAUTE PRESSION PEUT<br>EXPLOSER SI ELLE EST MANIPULEE<br>INCORRECTEMENT.<br>REMPLACER PAR UNE LAMPE AVEC UN<br>NUMERO E PTYPE IDENTIGE<br>NUTTISZE ØAS D'EA UN I UN AUTE<br>EQUIDE FOLK NEW EDENTIGE<br>NUTTISZE ØAS D'EA UN I UN AUTE<br>PAGLETTEUR SINGLEFTITEZ Å<br>SINGLEFTITEZ ANNEL FAITEZ Å<br>PAGLETTEUR SINGLEFTITEZ Å<br>SINGLEFTITEZ Å<br>SINGLEFTITEZ Å<br>SINGLEFTITEZ Å<br>SINGLEFTITEZ Å<br>SINGLEFTITEZ Å<br>SINGLEFTITEZ Å<br>SINGLEFTITEZ<br>SINGLEFTITEZ<br>AUTE SINGLEFTITEZ<br>SINGLEFTITEZ<br>S | ant.<br>Project | (800) |

### Part Names

### Projector

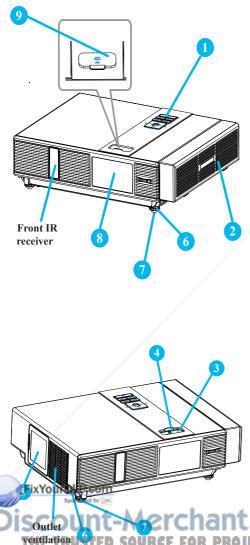

#### Control panel

Operating system.

#### 2 Filter cover

Prevents dust and other foreign particles from being drawn into projector.

Remove the filter cover to clean the air filter.

#### Focus ring

Use the focus ring to focus the projector image.

Rotate the focus ring until the image is clear.

### 4 Zoom ring

Use the zoom ring to adjust the size of the projected image.

Rotate the zoom ring until the image is the desired size.

#### 5 Lamp door

The lamp unit is inside.

### 6 Foot adjust button

Lock / unlock the adjustable foot.

### Front adjustable foot

Anti-dust glass 9

Extend and retract to adjust the projection angle.

Gate plate

DUNT- Chant. COm (800) 281-8860

### Part Names

### **Control Panel**

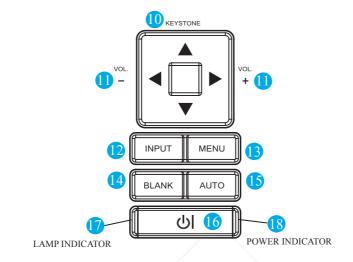

#### 10 KEYSTONE

Adjust the vertical keystone with menu-up, menu-down.

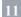

#### VOLUME + / -

Sound louder or lower.

12 INPUT

Select input source:

- $\rightarrow$  RGB 1  $\rightarrow$  RGB 2  $\rightarrow$  DVI-I -
- \_\_S-Video ← Video ←Y,Pb,Pr ←

### 13 MENU

Display or hide the OSD main menu page. FixYourDLP.com

BLANK M

### 16 **(POWER)**

Power on / operation mode, Standby mode, Cooling-down mode.

### **17 LAMP INDICATOR**

Indicate a status in the projector internal temperature, lamp door properly closed or cooling down.

#### **18 POWER INDICATOR**

Light on or flash to indicate the operating status of the projector.

S Blank the projected image. If the projector COM (800) 281-8860 ris left in blank mode for more than **PROJECTOR LAMPS AND ACCESSORIES** 15/30/60 minutes, the projector will automatically shut down.

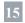

#### AUTO

Automatically adjust the setting to match the current input.

### Part Names

### Rear

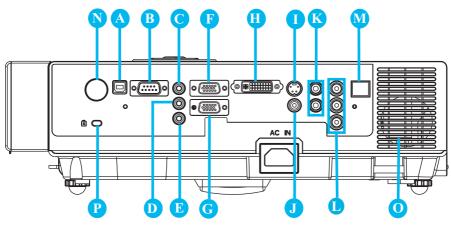

### MOUSE

Connect a USB mouse cable to a computer to control computer mouse functions.

**B** RS232

Serial data port for controlling the projector with a computer or other RS-232 control device.

### AUDIO IN 1 & 🕕 AUDIO IN 2

Mini jack port corresponds to computer input.

### **B** AUDIO OUT

### RGB IN

Input analog RGB signal from a computer.

### RGB OUT

Connect an external monitor to this Fix connection to view the "RGB IN" input.

### DVI-I IN

### Input digital DVI-1 signal from S-VIDEO

S-Video signal from a video source.

### VIDEO

Composite video signal from a video source.

### K AUDIO IN 3, R / L

RCA type corresponds to video input.

### COMPONENT ,Y , Pb , Pr

Input Y,Pb,Pr signal from a DVD player.

### M LAN

Please see page 34 Network Control Application for details.

### N REAR IR RECEIVER

**O** SPEAKER

### P Slot for Kensington Micro Saver

### **Security System**

Built-in Security Slot

This security slot supports the MicroSaver<sup>®</sup> Security System. MicroSaver<sup>®</sup> is a registered trademark of Kensington Microware Inc.

The logo is trademarked and owned by Kensington Microware Inc.

### Arrangement

- 1. Before installation, make sure that the projector is turned off and the power cord is disconnected.
- 2. Do not set up and move the projector, while it is hot.
- 3. The distance between the projector and screen determines the actual image size. Refer to the table below to determine the screen size at a given distance.

| Screen size (diagonal) |     | Distar | Distance (m) |       | ce (feet) |
|------------------------|-----|--------|--------------|-------|-----------|
| inch                   | m   | Tele   | Wide         | Tele  | Wide      |
| 40                     | 1.0 | 1.36   | 1.11         | 4.47  | 3.62      |
| 60                     | 1.5 | 2.07   | 1.69         | 6.78  | 5.54      |
| 70                     | 1.8 | 2.42   | 1.98         | 7.93  | 6.51      |
| 80                     | 2.0 | 2.77   | 2.28         | 9.09  | 7.47      |
| 100                    | 2.5 | 3.48   | 2.87         | 11.40 | 9.40      |
| 150                    | 3.8 | 5.24   | 4.33         | 17.18 | 14.21     |
| 200                    | 5.1 | 7.00   | 5.80         | 22.96 | 19.03     |
| 250                    | 6.4 | 8.76   | 7.27         | 28.74 | 23.84     |
| 300                    | 7.6 | 10.52  | 8.74         | 34.52 | 28.66     |

Note: The dimensions in the table below are approximate.

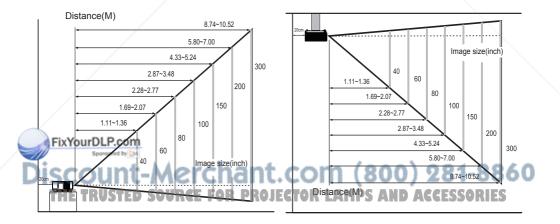

When installed against a wall, leave about 20cm (7.9in.) between the projector and the wall.

### **Power ON / OFF**

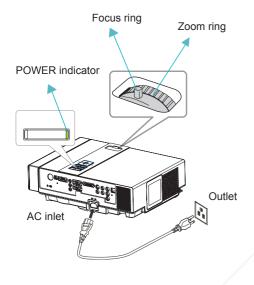

#### **Turning On The Power**

- 1. Make sure that power cord is firmly and correctly connected to the projector.
- 2. The POWER indicator will light up in green.
- 3. Press POWER button on the control panel or the remote control to turn on the projector.
- 4. Rotate the zoom ring to adjust the screen size.
- 5. Rotate the focus ring to adjust the focus.

#### WARNING

★ A strong light is emitted when the projector's power is on. Do not look into the lens of the projector or look inside of the projector through any of the projector's openings.

## 1. U

2. Power off? Please press Power key again to power off

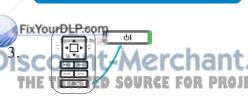

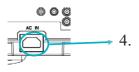

### **Turning Off The Power**

- 1. Press the POWER button on the control panel or the remote control. The "power off" confirmation message appears.
- 2. Press the POWER button again while the message appears.
- 3. When the projector enters "Standby" mode, the POWER indicator will light up in green.
- If you don't use the projector, remove power cord.

### A WARNING

- ★ Do not touch around the lamp cover and the
- exhaust vents during use or just after use, since it

CAUTION ACCESSORIES

Do not turn off the AC power for 60 seconds after the lamp is turned on. Doing so could cause premature lamp failure.

### Setting Up

### **Setting Up The Projector**

The projector supports the following four different projection methods.

#### 1. Front projection

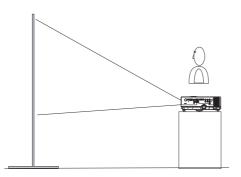

#### 2. Rear projection

4. Front ceiling projection

3. Rear ceiling projection

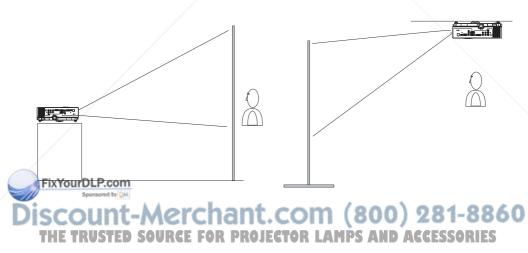

Special installation is required in order to suspend the projector from the ceiling. Please ask your dealer for details.

### **Ceiling Mounted Installation Guide**

Attach ceiling mount at four-suspension bracket fixing points when suspending from a ceiling. Special installation is required in order to suspend the projector from the ceiling. Please ask your dealer for details.

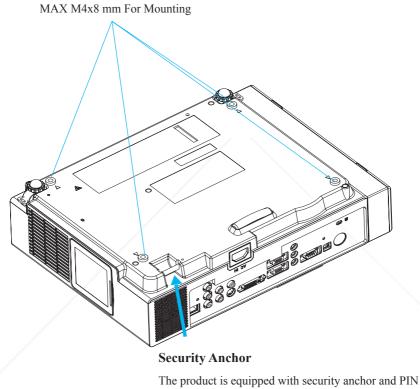

The product is equipped with security anchor and PIN LOCK (See page 33 for detials) functions to help prevent unauthorized removal of the projector.

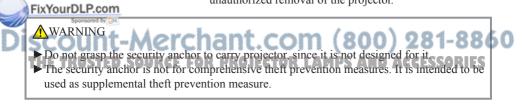

### **Adjusting The Projector's Elevation**

Use the adjustable foot at the front of the projector to set the image height.

- 1 Holding the projector, push the foot adjust buttons to loosen the front adjustable foot.
- 2 Position the front side of the projector to the desired height.
- 3 Release the foot adjust buttons in order to lock the front adjustable feet.
- 4 Please make sure that the front adjustable feet are locked.

### **CAUTION**

- \* The adjustment range of front adjustable foot is 0 to 8.5 degrees.
- \* When the foot is adjusted, it may cause the shape of the projected image to become distorted. Use the keystone correction function to correct this distortion.

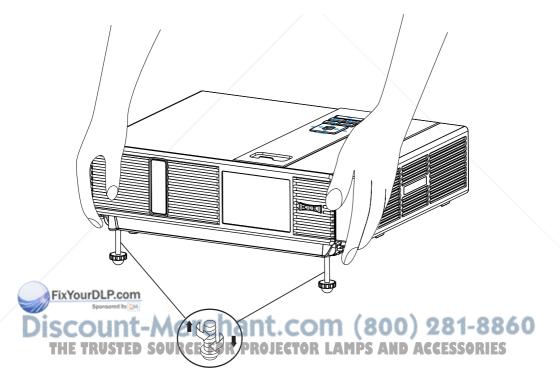

Setting Up

### **How To Connect**

Laptop or desktop computer

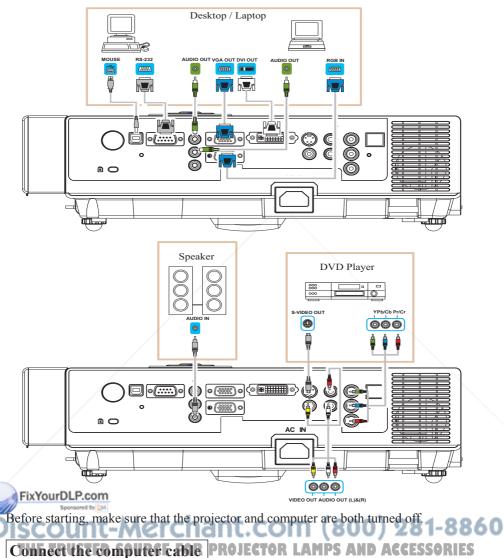

Connect the computer cable from the computer to the projector's RGB IN. If needed, connect the MONITOR OUT to a monitor to view input from RGB IN. Tighten the screw on all connectors.

### **How To Connect**

Laptop or desktop computer

### Connect the audio cable if necessary

- 1. Please connect the audio cable to the AUDIO IN 1 if the computer cable is connected to the projector's RGB IN.
- 2. Please connect the audio cable to the AUDIO IN 2 if the computer cable is connected to the projector's DVI-I IN.
- 3. Please connect the audio cable to the AUDIO IN 3 if the video cables are connected to the VEDIO/S-VIDEO/Y,Pb,Pr port of the projector.

### **Connect USB Mouse**

- 1. Before operating the wireless mouse, connect your computer and projector with supplied USB cable.
- 2. When a USB cable is connected to the computer and the projector, turn on the projector first, then the computer. If you turn on the computer first, the wireless mouse function may not operate properly.
- 3. When the projector and computer are turned on, the appropriate drivers should load automatically.
- If the selected video image is not displayed after the projector is turned on and the correct video source has been selected, please check whether the video source device is turned on and operating correctly. Also check whether the signal cables have been connected correctly.

Many laptop computers may need to change the setting for monitor output
 Fi when connecting to the projector. Usually a key combination like Fn + F3 or CRT/LCD key turns the external display on / off. Locate a function key labeled CRT/LCD or a function key with a monitor symbol on the laptop.
 Press Fn and the labeled function key simultaneously. Refer to your laptop's documentation to find out your laptop's key combination.

### **Remote Control Batteries Installation**

- 1. Remove the battery cover.
- 2. Load the batteries. Make sure the poles are correctly oriented.
- 3. Close the battery cover.

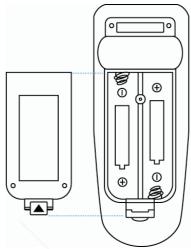

### Caution

- Avoid excessive heat and humidity.
- ► Do not drop the remote control.
- ▶ If the remote control will not be used for an extended period, remove the batteries.
- ► Do not expose the remote control to water or moisture. This could result in malfunction.
- ▶ Replace the battery when remote control operation becomes sluggish or unresponsive.
- ► Do not place the remote control close to the cooling fan of the projector.
- ► Do not use batteries of different types at the same time.
- ► Do not mix a new battery with used one. Make sure the plus and negative terminals are correctly aligned when loading batteries.

Dispose of batteries in accordance with environmental laws.
 Do not disassemble the remote control. If the remote control needs service, please contact your dealer.

### **Remote Control**

#### POWER

Power on / operation mode, Standby mode, Cool down mode.

#### INPUT

Select input source :

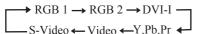

#### MENU

Display or hide the On-Screen Display main menu page.

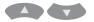

Press or to select On-Screen Display menu item.

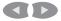

Press or to select and adjust the function of On-Screen Display menu item or value.

#### LASER

Aim the remote control at the screen, press and hold button to activate the laser pointer.

#### MUTE

Mute audio.

**AUTO** Refresh the current image.

#### BLANK

Hide the current image, become black color on the screen.

## LASER MENU MENU LASER MUTE MOUSE-L MOUSE-L MOUSE-R MUTE MOUSE-R MOUSE-R

### 

The function is like mouse of desktop/ notebook.

Remote control's mouse functions only will work if the USB cable is connected (see page 15 for instructions)

### **Menu Operation**

### How To Operate On-Screen Display

- 1. Press "Menu" button. Following menu will appear.
- 2. Choose the item you want to enter. Press up / down /left/ right button on control panel or remote control to adjust item or value.

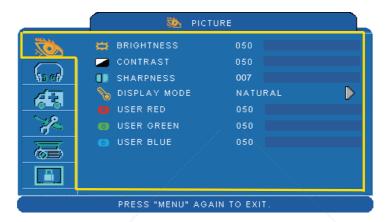

### Up / Down / Right / Left button

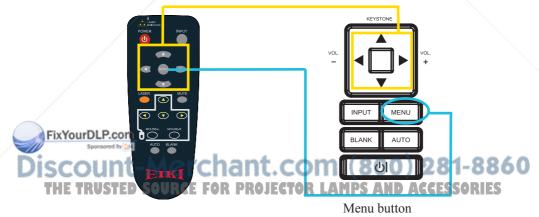

### **Picture Menu**

|                             | 🐞 ріст                                                                                                    | 🚵 PICTURE                                         |   |  |
|-----------------------------|----------------------------------------------------------------------------------------------------|---------------------------------------------------|---|--|
|                             | <ul> <li>BRIGHTNESS</li> <li>CONTRAST</li> <li>SHARPNESS</li> <li>DISPLAY MODE</li> <li>USER RED</li> <li>USER GREEN</li> <li>USER BLUE</li> </ul> | 050<br>050<br>007<br>NATURAL<br>050<br>050<br>050 | Þ |  |
| PRESS "MENU" AGAIN TO EXIT. |                                                                                                    |                                                   |   |  |

### Step:

- 1.Use the  $\blacktriangle / \blacktriangledown$  buttons to select an item.
- 2.Use the ◀ / ► cursor buttons to select an item or adjust the value.

| Item         | Selection                                 | Description                                                                                          |
|--------------|-------------------------------------------|----------------------------------------------------------------------------------------------------|
| BRIGHTNESS   | 000/100                                   | Adjust the image brightness level.                                                                   |
| CONTRAST     | 000/100                                   | Adjust the image contrast level.                                                                     |
| SHARPNESS    | 000/015                                   | Adjusts the image sharpness.                                                                         |
|              | NATURAL                                   | Natural color.                                                                                       |
|              | CINEMA                                    | Enhance contrast ratio when displaying DVD contents.                                                 |
|              | DAYLIGHT                                  | Suitable when ambient light is strong.                                                               |
| DISPLAY MODE | GREEN BOARD<br>WHITE BOARD<br>BLACK BOARD | Adjust the color settings to make the projected image on a (green, white, black) board more visible. |
|              | USER                                      | User Red 000/100<br>User Green 000/100<br>User Blue 000/100                                          |

FixYourDLP.com Sponsored by M Discount-Merchant.com (800) 281-8860 THE TRUSTED SOURCE FOR PROJECTOR LAMPS AND ACCESSORIES

### MENU (PC Mode)

### Audio Menu

| <br>🞧 AUDIO        |              |     |
|--------------------|--------------|-----|
| VOLUME             | 020<br>• OFF | OON |
| PRESS "MENU" AGAIN | Ι ΤΟ ΕΧΙΤ.   |     |

#### Step:

1.Use the  $\blacktriangle$  / $\blacktriangledown$  buttons to select an item.

2.Use the ◀ / ► buttons to select an item or adjust the value.

| Item   | Selection | Description               |
|--------|-----------|---------------------------|
| VOLUME | 00/40     | Adjust the volume.        |
| MUTE   | OFF/ON    | Mute the volume OFF / ON. |

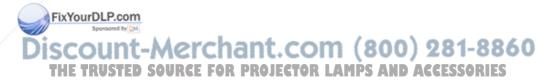

### **Setting Menu**

| <br>SETT                                                                                                    | ING                                              |                     |   |
|----------------------------------------------------------------------------------------------------|--------------------------------------------------|---------------------|---|
| <ul> <li>H POSITION</li> <li>V POSITION</li> <li>PHASE</li> <li>FREQUENCY</li> <li>AUTO KEYSTONE</li> <li>V KEYSTONE</li> <li>AUTO SYNC</li> <li>AUTO SEARCH</li> </ul> | 050<br>050<br>100<br>● 0FF<br>+00<br>EX<br>● 0FF | ⊂on<br>ecute<br>⊙on | Þ |
| PRESS "MENU" AGA                                                                                                    | IN TO EXIT.                                      |                     |   |

### Step:

- 1.Use the ▲ /▼ buttons to select an item.
- 2.Use the ◀ / ► buttons to select an item or adjust the value.

| Item             | Selection | Description                                                                                          |
|------------------|-----------|----------------------------------------------------------------------------------------------------|
| H POSITION       | 000/100   | Move the image position horizontally.<br>This function can be used under computer signal input only. |
| V POSITION       | 000/100   | Move the image position vertically.<br>This function can be used under computer signal input only.   |
| PHASE            | 000/100   | Adjust the image sharpness.                                                                          |
| FREQUENCY        | 000/200   | Set the horizontal scanning frequency.                                                               |
| AUTO<br>KEYSTONE | OFF/ON    | Correct keystone distortion in image automatically.                                                  |
| KEYSTONE V       | -70/+70   | Correct vertical keystone distortion in image manually.                                              |
| AUTO SYNC        | EXECUTE   | Set all of the above setting automatically.                                                          |
| AUTO SEARCH      | OFF/ON    | Search signal source manually or automatically.                                                      |

**DivYquesh**Psupport H POSITION, V POSITION, PHASE, FREQUENCY and AUTO SYNC.

Discount-Merchant.com (800) 281-8860 THE TRUSTED SOURCE FOR PROJECTOR LAMPS AND ACCESSORIES

### Picture Menu

|                             | DIC"         | TURE    |                  |
|-----------------------------|--------------|---------|------------------|
| XOX                         | 🛱 BRIGHTNESS | 050     |                  |
|                             | 🥭 CONTRAST   | 050     |                  |
| No ell                      | SHARPNESS    | 007     |                  |
| <u> </u>                    | 📕 COLOR      | 050     |                  |
|                             | TINT         | 050     |                  |
|                             | Note 🗞 🗞     | NATURAL | $\triangleright$ |
| 一一                          | 🔞 USER RED   | 050     |                  |
|                             | IUSER GREEN  | 050     |                  |
|                             | B USER BLUE  | 050     |                  |
| PRESS "MENU" AGAIN TO EXIT. |              |         |                  |

### Step:

- 1.Use the  $\blacktriangle$  / $\blacktriangledown$  buttons to select an item.
- 2.Use the ◀ / ► cursor buttons to select an item or adjust the value.

|   | Item        | Selection                                 | Description                                                                                                    |
|---|-------------|-------------------------------------------|----------------------------------------------------------------------------------------------------|
|   | BRIGHTNESS  | 000/100                                   | Adjust the image brightness level.                                                                                                    |
|   | CONTRAST    | 000/100                                   | Adjust the image contrast level.                                                                                                    |
|   | SHARPNESS   | 000/015                                   | Adjusts the image sharpness.                                                                                                    |
|   | COLOR       | 000/100                                   | Adjust the strength of whole color.<br>This function can be used under video signal, S-Video<br>signal, or component video signal input only. |
|   | TINT        | 000/100                                   | Adjust the image tint.<br>This function can be used under video signal, S-Video<br>signal, or component video signal.                         |
|   |             | NATURAL                                   | Natural color.                                                                                                    |
|   |             | CINEMA                                    | Enhance contrast ratio when displaying DVD contents.                                                                                          |
|   |             | DAYLIGHT                                  | Suitable when ambient light is strong.                                                                                                    |
| C |             | GREEN BOARD<br>WHITE BOARD<br>BLACK BOARD | Adjust the color settings to make the projected image on a (green, white, black) board more visible.                                          |
| Ď | iscount     | usererch                                  | User Red (800) 281-886                                                                                                    |
|   | THE TRUSTEE | SOURCE FOR                                | User Bluetor LAMPS AND ACCESSORIES                                                                                                    |

### Audio Menu

| <br>6       | AUDIO            |      |
|-------------|------------------|------|
| VOLUME      | 020<br>• OFF     | • ON |
| PRESS "MENU | " AGAIN TO EXIT. |      |

### Step:

- 1.Use the  $\blacktriangle$  / $\blacktriangledown$  buttons to select an item.
- 2.Use the ◀ / ► buttons to select an item or adjust the value.

| Item   | Selection | Description               |
|--------|-----------|---------------------------|
| VOLUME | 00/40     | Adjust the volume.        |
| MUTE   | OFF/ON    | Mute the volume OFF / ON. |

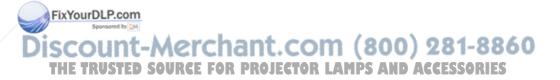

### **Setting Menu**

|                             | 👯 SETT                          | ING         |            |  |
|-----------------------------|---------------------------------|-------------|------------|--|
|                             | 🛄 AUTO KEYSTONE<br>👕 V KEYSTONE | ○OFF<br>+00 | ØON        |  |
| N5 60<br>653                | 🏭 AUTO SEARCH                   | OFF         | <b>0</b> N |  |
| <u>}</u>                    |                                 |             |            |  |
|                             |                                 |             |            |  |
| PRESS "MENU" AGAIN TO EXIT. |                                 |             |            |  |

### Step:

- 1.Use the  $\blacktriangle$  / $\blacktriangledown$  buttons to select an item.
- 2.Use the ◀ / ► buttons to select an item or adjust the value.

| Item          | Selection | Description                                             |
|---------------|-----------|---------------------------------------------------------|
| AUTO KEYSTONE | OFF/ON    | Automatically Correct keystone distortion in image.     |
| V KEYSTONE    | -70/+70   | Correct vertical keystone distortion in image manually. |
| AUTO SEARCH   | OFF/ON    | Search signal source manually or automatically.         |

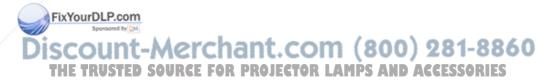

### **Advanced Menu**

| ADVANCED                    |                 |      |            |                         |  |  |
|-----------------------------|-----------------|------|------------|-------------------------|--|--|
|                             | 📰 ZOOM / PAN    |      | EXECUTE    |                         |  |  |
|                             | S FREEZE        | ØOFF | ØON        |                         |  |  |
| No ell                      | 🔲 BLANK         | ØOFF | ON         |                         |  |  |
| Á.                          | BLANK POWER OFF |      | 15 MINUTES | $\triangleright$        |  |  |
|                             | 🔁 RESET         |      | EXECUTE    | $\mathbf{D}$            |  |  |
| <b>~%</b>                   | 🚍 RESIZE        |      | 4:3        | $\mathbf{D}$            |  |  |
| ÷.                          | 💽 LANGUAGE      |      | ENGLISH    | $\mathbf{D}$            |  |  |
|                             | E SELECT SOURCE |      | EXECUTE    | $\overline{\mathbf{D}}$ |  |  |
|                             | 🗐 LOGO SETTING  |      | EXECUTE    | Þ                       |  |  |
| PRESS "MENU" AGAIN TO EXIT. |                 |      |            |                         |  |  |

### Step:

1.Use the ▲ /▼ buttons to select an item.

2.Use the ◀ / ► buttons to select an item or adjust the value.

| Item               | Selection          | Description                                                                                                    |
|--------------------|--------------------|----------------------------------------------------------------------------------------------------|
| ZOOM / PAN         | EXECUTE            | Execute digital zoom and pan function.                                                                                                    |
| FREEZE             | OFF/ON             | Freeze the current image on the screen.                                                                                                    |
| BLANK              | OFF/ON             | Hide the image. Display on the screen turns into black.                                                                                                    |
| BLANK POWER<br>OFF | 15/30/60<br>Minute | Set power off time after "Blank".                                                                                                    |
| RESET              | EXECUTE            | Reset all menu function to their factory default values.                                                                                                    |
| RESIZE             | /                  | 4:3, 16:9, 1:1                                                                                                    |
| LANGUAGE           | ENGLISH            | Select the language of the menu and on screen display<br>massage.<br>English → 繁體中文 → 简体中文 → 日本語<br>Deutsch ← Français ← Dutch ← 한국어 ←<br>Italiano → Polski → Português → Русский<br>'\nu ← Українська ← Svenska ← Español ←                                                 |
| select source      | -Merc              | Select the input source from:<br>$RGB 1 \rightarrow RGB 2 \rightarrow DVI-1$<br>$RGB 1 \rightarrow RGB 2 \rightarrow DVI-1$<br>RGESSORIES<br>The search starts from the current port. When an input is<br>found, the projector will stop searching and display the<br>image. |
| LOGO SETTING       | EXECUTE            | Customize the start-up logo.                                                                                                    |

### MENU

### **Advanced Menu**

| 💥 advanced                                                                                      |  |
|-------------------------------------------------------------------------------------------------|--|
| LOGO SETTING<br>LOGO MODE OFF<br>S LOGO CAPTURE EXECUTE<br>BACKGROUND BLACK<br>C LOGO SIZE FULL |  |
| PRESS "MENU" AGAIN TO EXIT.                                                                     |  |

### LOGO SETTING

This function allows you to customize the start-up logo.

#### **IMPORTANT:**

To execute the logo function, you must enter the PIN code first.

| Item      | Selection              | Description                                                                                           |
|-----------|------------------------|----------------------------------------------------------------------------------------------------|
|           |                        | Select Mode( ► cursor button)                                                                         |
| LOGO MODE | DEFAULT<br>USER<br>OFF | The factory logo.<br>The image you captured.<br>The blank image. You can select color with background |

|                 | /                      | function.                                                                                                    |
|-----------------|------------------------|----------------------------------------------------------------------------------------------------|
| LOGO<br>CAPTURE | EXECUTE                | Start to capture the image.(PC mode only)                                                                               |
| BACKGROUND      | BLACK<br>BLUE<br>WHITE | Set background color.                                                                                                   |
| LOGO SIZE       | ORIGINAL<br>FULL       | Display the captured image in original size and put in the<br>center of the screen.<br>Expand the image to full screen. |

### FixYourDLP.com Source to Marchant.com (800) 281-8860 THE TRUSTED SOURCE FOR PROJECTOR LAMPS AND ACCESSORIES

### MENU

### **Advanced Menu**

#### Logo Capture

How to use this function?

• Select Logo Capture item in the logo setting menu, then press ► button.

**2** Red frame will appear to select captures area.

**3** Use 4 direction buttons to adjust the position of the frame.

• Press "MENU" to start capturing and display a dialog.

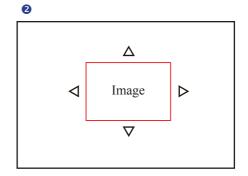

4

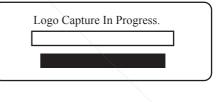

NOTE ► You can capture an image only in computer mode. ► The area that can be captured is 512 x 384 dots.

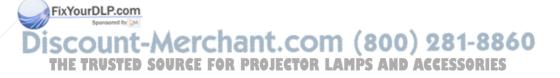

### **Presentation Menu**

| <br><b>a</b> | PRESENTATION                                         | N                                       |  |
|--------------|------------------------------------------------------|-----------------------------------------|--|
| AUTO CEILING | FRONT<br>CEILING<br>REAR<br>CEILING AND R<br>ONORMAL | ●ON<br>EAR<br>●ECONC<br>: 00<br>EXECUTE |  |

### Step:

- 1.Use the ▲ /▼ buttons to select an item.
- 2.Use the ◀ / ► buttons to select an item or adjust the value.

| Item                | Selection            | Description                                                                                                    |
|---------------------|----------------------|----------------------------------------------------------------------------------------------------|
| AUTO CEILING        | OFF / ON             | Automatically invert the image when the projector is turned<br>upside down, i.e. when the projector is mounted on the<br>ceiling. |
| FRONT               | EXECUTE              | Normal projection mode.                                                                                                    |
| CEILING             | EXECUTE              | Mirror the image vertically, only for the projector mounted upside down.                                                          |
| REAR                | EXECUTE              | Mirror the image horizontally, only for projecting onto rear projection screen.                                                   |
| CEILING AND<br>REAR | EXECUTE              | Mirror the image horizontally and vertically. Projecting onto<br>a rear projection screen while projector is upside down.         |
| LAMP MODE           | NORMAL /<br>ECONOMIC | Switch lamp mode normal or ECO mode.                                                                                              |
| LAMP                |                      | Show lamp use time.                                                                                                    |
| RESET LAMP<br>TIMER | EXECUTE              | After changing a new lamp, execute this function to reset the lamp timer.                                                         |

FixYourDLP.com

Discount-Merchant.com (800) 281-8860 THE TRUSTED SOURCE FOR PROJECTOR LAMPS AND ACCESSORIES

### MENU

### **Presentation Menu**

#### **Reset Lamp Timer**

The lamp timer is the time counted after the last resetting. The usage time of the lamp is shown in the PRESENTATION Menu. Pressing the RESET button or the  $\blacktriangleright$  button displays a dialog.

To reset the lamp time, select the RESET using the ► button.

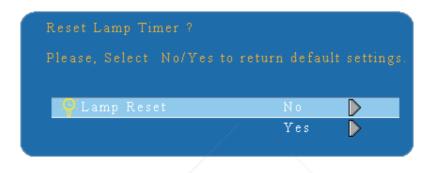

#### NOTE

► The replacement warning message is set to appear after about 2000 hours of lamp use in order to maintain the initial brightness. When replacement message appears, replace the lamp with a new one as soon as possible, even if the lamp is still workable..

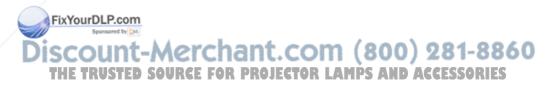

### Security Menu

|                     | 💾 SECURITY           |              | Ls |
|---------------------|----------------------|--------------|----|
|                     | PIN LOCK PROTECTION  | OFF 🕨 🕨      |    |
| $\overline{\frown}$ | MODIFY PIN           | ехесите 🜔    | 1  |
| No ell              | FILTER TIMER         | 000 : 000    |    |
| 67                  | 🙆 RESET FILTER TIMER | ехесите 🖒    |    |
|                     | FILTER COUNTER       | 500 HOUR 🛛 🖒 | 2  |
| - Jo                | 🚔 MACADDR. 000       |              | 0  |
| <u></u>             | EA CLOSED CAPTION    | OFF 🖒        |    |
|                     |                      |              |    |

### Step:

- 1.Use the  $\blacktriangle$  /  $\checkmark$  buttons to select an item.
- 2.Use the ◀ / ► buttons to select an item or adjust the value.

#### PRESS "MENU" AGAIN TO EXIT.

| Item                   | Selection           | Description                                                                                                    |
|------------------------|---------------------|----------------------------------------------------------------------------------------------------|
| PIN LOCK<br>PROTECTION | OFF<br>ON 1<br>ON 2 | <ul><li>OFF: Turn off PIN lock protection.</li><li>ON 1: PIN code is needed only at the first time after AC power has been switched on.</li><li>ON 2: PIN code is needed every time while the projector is turned on.</li></ul> |
| FRUIECTION             |                     | CAUTION:<br>Once the PIN code had been set, the projector cannot be<br>used unless you enter the correct PIN code.                                                                                                    |
|                        |                     | <ol> <li>Press "MENU " on the projector or remote control.</li> <li>Use the ▶ button to select the MODIFY PIN item in the SECURITY category.</li> <li>Press the ▶ button to change PIN LOCK PROTECTION</li> </ol>               |
|                        |                     | <ul><li>mode.</li><li>4. Please enter the original PIN code.</li><li>(a) If the PIN is correct, system will allow you to change a new PIN code.</li></ul>                                                                       |
| MODIFY PIN             | EXECUTE             | <ul><li>(b) If the PIN is incorrect, a "Code Error" message will appear.</li><li>5. Please enter a new PIN code. And then enter again to confirm.</li></ul>                                                                     |
| FixYourDLP.com         |                     | <b>NOTE:</b> (1) To change the PIN lock protection state, you must                                                                                                    |
| iscount                | -Merc               | enter the PIN code first.<br>(2) Please enter: 0000 for first-time use.                                                                                                    |
| THE TRUSTED            | SOURCE F            | (3) To avoid unnecessary trouble, if you activate the [PIN<br>Lock Protection], it is highly recommended that you<br>write down the PIN code and store it in a safe place.                                                      |

### **Security Menu**

|                     | 📙 SECURITY           |            |
|---------------------|----------------------|------------|
|                     | PIN LOCK PROTECTION  | OFF 🕑      |
| $\overline{\frown}$ | MODIFY PIN           | ехесите 🖒  |
| No el               | FILTER TIMER         | 000 : 000  |
| <u> </u>            | 🔮 RESET FILTER TIMER | EXECUTE 🜔  |
|                     | FILTER COUNTER       | 500 HOUR 🌔 |
| 4                   | 🖀 MACADDR. 0000      |            |
| 5                   | EA CLOSED CAPTION    | OFF 🕨      |
|                     |                      |            |

### Step:

- 1.Use the  $\blacktriangle$  / $\blacktriangledown$  buttons to select an item.
- 2.Use the ◀ / ► buttons to select an item or adjust the value.

#### PRESS "MENU" AGAIN TO EXIT

| Item                  | Selection                                                            | Description                                                                                                    |
|-----------------------|----------------------------------------------------------------------|----------------------------------------------------------------------------------------------------|
| FILTER TIMER          |                                                                      | Show the filter use time.                                                                                                    |
| RESET FILTER<br>TIMER | EXECUTE                                                              | Reset the filter timer after cleaning / changing filter.                                                                                                    |
| FILTER COUNTER        | 500 hours<br>800 hours<br>1000 hours                                 | Select (500 / 800 / 1000 hours) depending on the environment.(default : 500 hours). Please see next page.                                                                                                    |
| MAC ADDR.             |                                                                      | For LAN control module, "MAC ADDR." will be shown in<br>"SECURITY" Menu.<br>MAC address stands for unique Media Access Control<br>address of LAN control module and displays with six<br>groups of two hexadecimal digits.                                                                                                    |
| CLOSED CAPTION        | OFF(Default)<br>C.C1<br>C.C2<br>C.C3<br>C.C4<br>T1<br>T2<br>T3<br>T4 | The Closed Caption function intimates the sound effects,<br>dialogue, and narration in the content of the television<br>program or video source.<br>Caption (C.C1~C.C4) : Display closed caption Text<br>(T1~T4) : Display text data, which is for additional<br>information such as news reports or a TV program guide.<br><b>NOTE</b> : This function is available only in video / S-Video<br>source. |

FixYourDLP.com

### Scount-Merchant.com (800) 281-8860 THE TRUSTED SOURCE FOR PROJECTOR LAMPS AND ACCESSORIES

### MENU

#### **Auto Filter Alert**

Auto Filter Alert in SECURITY category shows the air filter use time and alerts user to change filter. When the operating time reaches the set time, a warning message will appear on the screen to remind user of filter cleaning /replacing.

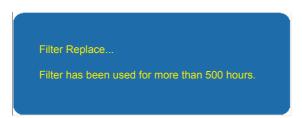

NOTE

▶ Please reset the Filter time only when you replace the filter.

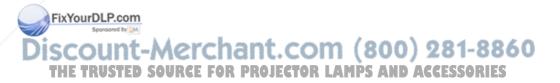

## MENU

## **PIN Key In Operation**

When the projector is turned on and the PIN LOCK PROTECTION is set to [ON], the image will show as on the right side.

- 1. Press the MENU button on the projector or remote control. Enter PIN code by keypad or remote control.
- 2.How to enter a PIN code? You can use control panel or remote control.

2 2 1 ( ) 3 Enter ENTER PIN FIRST 1 2 3 4 5 6 7 8 9 < 0 OK

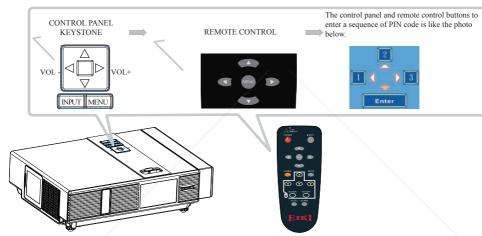

Refer to photo below to enter a sequence of PIN code by control panel or remote control buttons.

- (1) Press  $\blacktriangleleft$  button: Select the [1]
- (2) Press ▲ button: Select the [ 2 ]
- (3) Press ► button: Select the [ 3 ]
- (4) Press ▼ button: Select the [ Enter ] move to next row.(4~6,7~9, ⊆~OK)
- (5) Press 🧲 (backspace) item:

Fire case pop enter a wrong digit, select 🔄 to delete the wrong digit you entered.

#### (6) Press 🔤 (backspace) item:

Once all four digits of the PIN are entered, select to confirm. 200 281-8860

- (1) Please enter: 0000 for first-time use.
- (2) If the PIN is incorrect, a 'Enter new code "message will be shown. Please try again. If the PIN code input is incorrect for three times, a warning message will show up and the projector will shut itself down in 30 seconds.
- (3) If you have no idea about the PIN, please contact your dealer for help.

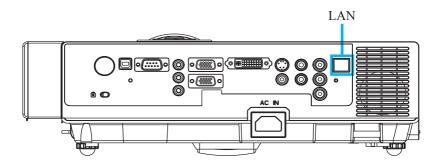

Register the projector(s) which needs to be controlled.
 "Auto search" can help you to seek the projector(s) source easily.
 After registering in the work group, you can start to control the projector.

- Group the projector(s) into different sections.
   You can monitor the status easily by GROUP NAME function in the network.
- 3 Monitor the status for each projector.
  - a. You can manage and change the monitoring content by System Parameter Setting.b. The Lamp timer, filter working time or system warning feedback etc. can be obtained by checking the status of projector(s).

**4** Control the booked projector(s).

The status can be refreshed and acquired by MONITOR functions; you can also operate the function easily by Network Control.

#### NOTE

To monitor and control the projector(including stand-by mode), the following conditions are needed to be ready:

(1) Projector is powered on.

(2) Projector is connected to network.

(3) LED light of the projector network port shows normal. (Green light on, Orange TH twinkling: D SOURCE FOR PROJECTOR LAMPS AND ACCESSORIES

\* Stand-by mode indictor: Green LED (Power) on the projector's control panel flashes.

#### **Before Using Network Control Software**

- If the system is Windows 2000, NT 4.0 or XP, the PC should be started by the Administrator.
- **2** Before starting the Network Control software, please check the following.
- (1) The computer is installed with Network Control software.
- (2) The projector is powered on and the LAN wire is well connected to the projector.
- (3) Make sure the computer and projector can connect to network. Network Control software needs to arrange in TCP/IP network communication and the network cable.

#### Activate Network Control Software

1 Click Network control software icon.

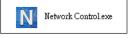

2 Monitor window will show as Graph 1.

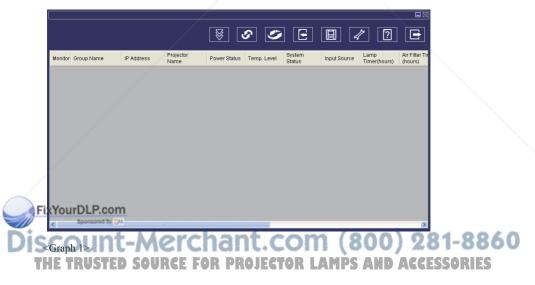

#### **Projector Auto Search.**

 Click the (Projector search), located projector will show on the network correctly. (Graph2)

|  |  |      | <u>~</u> |
|--|--|------|----------|
|  |  |      |          |
|  |  |      |          |
|  |  |      |          |
|  |  |      |          |
|  |  |      |          |
|  |  |      |          |
|  |  |      |          |
|  |  |      |          |
|  |  |      |          |
|  |  |      |          |
|  |  |      | ~        |
|  |  |      | Croph 2  |
|  |  | <br> | Graph 2> |

#### NOTE

When the security warning window appears while Network Control is executing, please select "Unblock" to disable area network linking control from System Administer.

2 Click (search again), the projector which is well connected with a PC will be shown. (Graph3)

|    |      |   |               |             | 1                |               |     |
|----|------|---|---------------|-------------|------------------|---------------|-----|
|    |      |   |               |             |                  |               |     |
|    |      |   |               |             |                  |               | ^   |
| ۱. | Fine | 1 | 192.168.1.136 | Projector 1 | 00:60:E9:01:96:F | 192.168.1.254 | 255 |
|    |      |   |               |             |                  |               |     |
|    |      |   |               |             |                  |               |     |
|    |      |   |               |             |                  |               |     |
|    |      |   |               |             |                  |               |     |
|    |      |   |               |             |                  |               |     |
|    |      |   | 1             |             |                  |               |     |
|    | _    |   |               |             |                  |               |     |
|    |      |   |               |             |                  |               |     |
| <  |      |   |               |             |                  |               | >   |
|    | /    |   |               |             |                  | /             |     |
|    |      |   |               |             |                  |               | 9   |
|    |      |   |               |             |                  |               |     |

Click (register projector), the projector information will show on the monitor window. Click button (exit), it will cancel the registered item then return to register table.

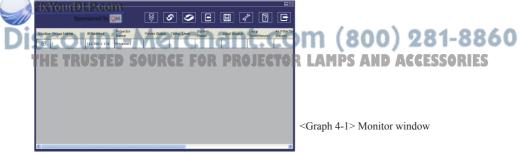

#### **Projector Auto Search.**

Projector Auto Search can rank group names or display names by clicking the monitor window title (Group Name) or (Projector Name). This will help you easily understand projectors status.

|         |            |               |                   | 8            | C 🥥         |                  |              | 1                    |                           |
|---------|------------|---------------|-------------------|--------------|-------------|------------------|--------------|----------------------|---------------------------|
| Monitor | Group Name | IP Address    | Projector<br>Name | Power Status | Temp. Level | System<br>Status | Input Source | Lamp<br>Timer(hours) | Air Filter Tir<br>(hours) |
|         | 1          | 192.168.1.136 | Projector 1       |              |             |                  |              |                      |                           |
|         | 1          | 192.168.1.137 | Projector 2       |              |             |                  |              |                      |                           |
|         | 1          | 192.168.1.138 | Projector 3       |              |             |                  |              |                      |                           |
|         | 1          | 192.168.1.139 | Projector 4       |              |             |                  |              |                      |                           |
|         |            |               |                   |              |             |                  |              |                      |                           |
|         |            |               |                   |              |             |                  |              |                      |                           |
|         |            |               |                   |              |             |                  |              |                      |                           |
|         |            |               |                   |              |             |                  |              |                      |                           |
|         |            |               |                   |              |             |                  |              |                      |                           |
|         |            |               |                   |              |             |                  |              |                      |                           |
|         |            |               |                   |              |             |                  |              |                      |                           |
|         |            |               |                   |              |             |                  |              |                      |                           |
| <       |            | III           |                   | /            |             |                  |              |                      | >                         |

<Graph 4-2>

S After registering, you can click button (Data single capture) in the tool bar or click observe button (Start Auto Scan) to monitor the projector(s).

#### NOTE

When pressing (About) button for help, you will see icons explained as in the chart.

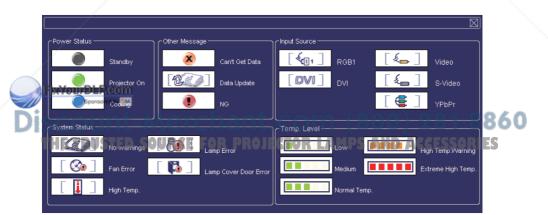

#### **Modify The Projector Setting**

• If modifying the registered projector setting is needed, please move your cursor to the data table and click the item that you would like to modify. The detail will be shown on the right side table.

| Connection Status<br>Fine | Index<br>1 | IF Address<br>1921681.136 | Projector Name<br>Projector 1 | MAC<br>00.60:E9:01:96 F | Gateway<br>192.168.1.254 | 255      | Projector Name<br>IP Address<br>Mask | 1 92.1 63.1.136<br>255.255.255.0 |
|---------------------------|------------|---------------------------|-------------------------------|-------------------------|--------------------------|----------|--------------------------------------|----------------------------------|
|                           |            |                           |                               |                         |                          |          | Gateway                              | 192:168:1.254                    |
|                           |            |                           |                               |                         |                          |          | MAC                                  | 00.60:E9.01:96:F8                |
|                           |            |                           |                               |                         |                          |          |                                      |                                  |
|                           |            |                           |                               |                         |                          |          |                                      |                                  |
|                           |            |                           |                               |                         |                          |          |                                      |                                  |
|                           |            |                           |                               |                         |                          | >        |                                      |                                  |
|                           |            |                           |                               |                         |                          | <b>1</b> |                                      |                                  |

< Graph 5 > : Register Table.

After changing the projector setting, you can save the data by clicking button or cancel by clicking button.

| Item           | Description                                                       |
|----------------|-------------------------------------------------------------------|
| Projector name | Show the Host name.<br>(16 characters at most in ASCII.)          |
| IP Address     | Show the IP Address.                                              |
| Mask           | Show the Mask.                                                    |
| Gateway        | Show the Gateway.                                                 |
| MAC            | Show up the MAC code.<br>(The default value can not be modified.) |
| DHCP           | Capture IP address from network sensor automatically.             |

< Table 1 > : Setting Windows. FixYourDLP.com Sponsore by DM

Discount-Merchant.com (800) 281-8860 THE TRUSTED SOURCE FOR PROJECTOR LAMPS AND ACCESSORIES

## **Registering And Configuring The Projector**

#### Delete

• Select the registered projector in monitor window. Click mouse right key and select "Delete" to erase the registered projector data.

|         |            |                                                      |                   | 8            | <u> </u>    | •                | <b>I</b>           | 1                    |                          |
|---------|------------|------------------------------------------------------|-------------------|--------------|-------------|------------------|--------------------|----------------------|--------------------------|
| Monitor | Group Name | IP Address                                           | Projector<br>Name | Power Status | Temp. Level | System<br>Status | Input Source       | Lamp<br>Timer(hours) | Air Filter Ti<br>(hours) |
| V       |            | 192.168.1.119<br>Delete<br>Projector Setting<br>Link | Projector1        | •            |             |                  | [ <b>4</b> (11 - ] | 91                   | 44                       |
| ۲.      |            | I                                                    | J                 |              |             |                  |                    |                      | در                       |

< Graph 6 > : Register Table.

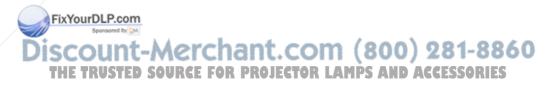

## **Registering And Configuring The Projector**

#### **Projector Setting**

Select the registered projector in monitor window. Click mouse right key and select " projector setting " to modify the registered projector data. After finishing the setting, you can save by clicking is button or cancel by clicking is button.

|                                         |                           |                   | 8            | 2 🥩         |                  | II 4         | 1                    | E                         |
|-----------------------------------------|---------------------------|-------------------|--------------|-------------|------------------|--------------|----------------------|---------------------------|
| Monitor Group Name                      | IP Address                | Projector<br>Name | Power Status | Temp. Level | System<br>Status | Input Source | Lamp<br>Timer(hours) | Air Filter Tir<br>(hours) |
| 1                                       | 192 168 1 77<br>Delete    | Projector 1       |              |             |                  |              |                      |                           |
|                                         | Projector Setting<br>Link |                   |              |             |                  |              |                      |                           |
| , i i i i i i i i i i i i i i i i i i i |                           |                   |              |             |                  |              |                      |                           |
|                                         |                           |                   |              |             |                  |              |                      |                           |
|                                         |                           |                   |              |             |                  |              |                      |                           |
|                                         |                           |                   |              |             |                  |              |                      |                           |
|                                         |                           |                   |              |             |                  |              |                      |                           |
|                                         |                           |                   |              |             |                  |              |                      |                           |
|                                         |                           |                   |              |             |                  |              |                      |                           |
| <                                       |                           |                   |              |             |                  |              |                      | >                         |

< Graph 7 > : Register table.

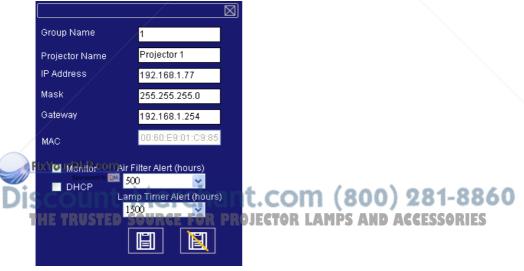

< Graph 8 > :Setting

## **Registering And Configuring The Projector**

#### System Setting

2 Click 🖉 button (system setting) to modify system alert setting.

|         |            |               |                   | ¥ (          | s 🖉         |                  | H 4          | ۶                    |                           |
|---------|------------|---------------|-------------------|--------------|-------------|------------------|--------------|----------------------|---------------------------|
| Monitor | Group Name | IP Address    | Projector<br>Name | Power Status | Temp. Level | System<br>Status | Input Source | Lamp<br>Timer(hours) | Air Filter Tir<br>(hours) |
|         | 1          | 192.168.1.119 | Projector1        |              |             |                  |              |                      |                           |
|         |            |               |                   |              |             |                  |              |                      |                           |
|         |            |               |                   |              |             |                  |              |                      |                           |
|         |            |               |                   |              |             |                  |              |                      |                           |
|         |            |               |                   |              |             |                  |              |                      |                           |
|         |            |               |                   |              |             |                  |              |                      |                           |
|         |            |               |                   |              |             |                  |              |                      |                           |
|         |            |               |                   |              |             |                  |              |                      |                           |
|         |            |               |                   |              |             |                  |              |                      |                           |
|         |            |               |                   |              |             |                  |              |                      |                           |
|         |            |               |                   |              |             |                  |              |                      |                           |
|         |            |               |                   |              |             |                  |              |                      |                           |

< Graph 9 >

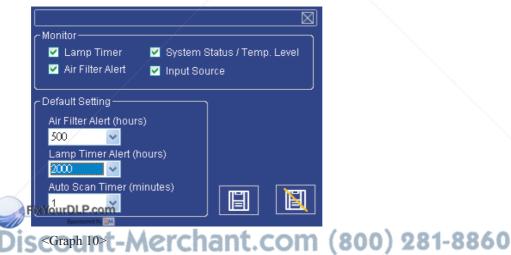

THE TRUSTED SOURCE FOR PROJECTOR LAMPS AND ACCESSORIES

#### System Setting

#### Monitor

| Item                              | Description                                                           |
|-----------------------------------|-----------------------------------------------------------------------|
| Lamp Timer                        | Read lamp use time from projector.                                    |
| Air Filter Alert                  | Read Air Filter Timer from projector.                                 |
| System Status/<br>Tempeture Level | Read System Status and Temperature from projector in Power On status. |
| Input Source                      | Read Input Source from projector in Power ON status.                  |

< Table 2 >

#### **Default Setting**

| Item                         | Description                                                                                                    |
|------------------------------|----------------------------------------------------------------------------------------------------|
| Lamp Timer Alert (Hr.)       | Default Setting Includes 1000/1500/2000 Hours.<br>When Lamp Timer reaches alert target, window will show lamp<br>timer in red color to remind user to replace the lamp.        |
| Air Filter Alert (Hr.)       | Default setting includes 300/500/800/1000/1500 Hours. When Filter Timer reaches alert target, window will show filter timer in red color to remind user to replace the filter. |
| Auto Scan Timer<br>(minutes) | Auto Detect setting. Default setting includes 1/3/5/10 minutes; user can set the optimal default listed in Table 6.                                                            |

< Table 3 >

#### Auto Scan Timer

| <b>Projector Number (Sets)</b> | Timer Interval (Minutes) |
|--------------------------------|--------------------------|
| 1~25                           | 1/3/5/10                 |
| 26~50                          | 3/5/10                   |
| 51~100                         | 5/10                     |
| FIXYousDLP.com                 | 10>                      |

\* The maximum quantity of projector monitored is 255.

< Table 4 >

Discount-Merchant.com (800) 281-8860 THE TRUSTED SOURCE FOR PROJECTOR LAMPS AND ACCESSORIES

#### Link

Select the registered projector in monitor window. Click mouse right key and select "Link" to show the control panel table and the projector connecting status.

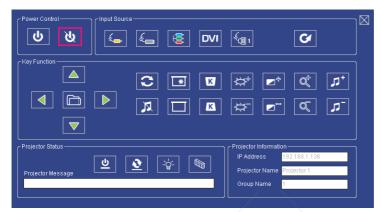

< Graph 12 > : The control panel table.

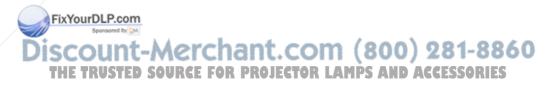

# **Control Panel Window Introduction**

#### Power Control

| Icon   | Name      |
|--------|-----------|
| С<br>С | Power on  |
| ৫      | Power off |

#### Input Source

| Icon | Name                |
|------|---------------------|
| £    | Video               |
| k.   | S-Video             |
|      | Y,Pb,Pr             |
| DVI  | DVI-I               |
|      | RGB 1               |
| G    | Change Input Source |

#### Function Key

|     | Icon        | Name      | Icon   | Name                  |            |
|-----|-------------|-----------|--------|-----------------------|------------|
|     | itton       | 1 tuille  | leon   | 1 tunite              |            |
|     |             | Up        | *      | Freeze                |            |
|     |             | Down      |        | Blank                 |            |
|     |             | Left      | K      | Keystone Correction + |            |
| Fix | YourDLP.com | Right     | K      | Keystone Correction - |            |
| Dis |             | Menu      | ,<br>C | Increase Brightness   | <b>B60</b> |
| TH  | 0           | Auto Sync | \$     | Decrease Brightness   | LJ         |
|     | R           | Mute      |        | Higher Contrast       |            |

## **Control Panel Window Introduction**

#### Function Key

| Icon           | Name           |
|----------------|----------------|
|                | Lower Contrast |
| Q <sup>4</sup> | Zoom In        |
| Q              | Zoom Out       |
| +در            | Volume Up      |
| <b>1</b>       | Volume Down    |

#### Projector Status

| Icon     | Name                |
|----------|---------------------|
| ৫        | System Status       |
| <u>2</u> | Input Source Status |
| -ð-      | Lamp Timer          |
| Ø        | Air Filter Timer    |

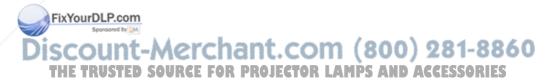

## **Control Panel Window Introduction**

| Icon | Name               | Description                                                                   |
|------|--------------------|-------------------------------------------------------------------------------|
| S    | Scan all           | Capture the all registered projectors' information one time only.             |
| S    | Start Auto Scan    | According to the system setting, get the projector information automatically. |
| জ    | Stop Auto Capture  | Stop scanning the projector information.                                      |
| 9    | Auto Search        | Search the projector in the same network to register and modify the setting.  |
| E    | Open Project File  | Open project file which was saved.                                            |
| E    | Save Project File  | Save the registered projector in this project.                                |
| 2    | System Setting     | Setting the projector system reminder message.                                |
| ?    | About              | Icon content description.                                                     |
|      | Exit               | Exit the Network software.                                                    |
|      | Register projector | Register projector's information.                                             |
|      | Exit               | Cancel registered information.                                                |

#### **1** Network Control Window introduction

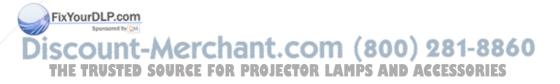

## Filter

## **Sponge Filter**

When a warning message appears to remind you to clean the sponge filter, please clean the sponge filter immediately. (P.32)

<Please check and clean the air filter periodically.>

## Replacing the Anti-dust filter (Part Numcer:13340230)

When the use time reaches the filter counter time, the projector will display a message to remind replacing a new filter. If there is no spare air filter available, please contact your dealer.

When the use time reaches the filter counter time, the projector will display a message to remind replacing a new Anti-dust filter. If there is no spare Anti-dust filter available, please contact your dealer.

Turn off the projector, and unplug the power cord. Allow the projector to sufficiently cool down.

- 1. Remove the filter cover from the side of projector.
- 2. Pull out the Anti-dust filter and pack the filter in plastic bag before disposing it.
- 3. It is recommended that you clean dust on the filter cover by vacuum cleaner, then gently brush the other side of the filter cover by brush.(Please do not clean the sponge filter with water.)
- 4. Install Anti-dust filter and press the filter until it is tightly loaded into the filter case.
- 5. Close the filter cover. When installing, make sure the two extruded points on the filter are facing downward.
- 6. After installing Anti-dust filter, reset the filter timer.(P.30)

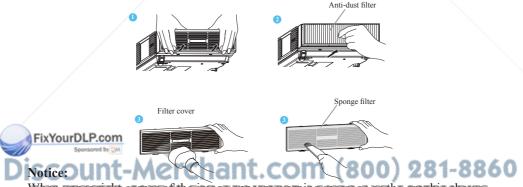

When upper right corner of the image appears warning message as the graphic shows, it indicates there is a problem with the installation of the Anti-dust filter. Please check again if the Anti-dust filter is firmly installed.

### 

- 1. Please check if Anti-dust filter is installed or not?
- 2. Please check if the filter cover is properly closed or not?

## **Maintenance of Projector**

## Lamp

- 1. If you want to replace new lamp, but the projector was just turned off, please let the projector cool down and unplug power cord at least 60 minutes.
- 2. If the projector is mounted in the ceiling, contact your dealer to replace the lamp.

## Replacing New Lamp(Part Number:23040021)

- 1. Remove the lamp door.
- 2. Loosen 2 screws of the lamp holder. Hold the handle on the top of the lamp, pull out the lamp straight off the projector.
- 3. Insert new lamp, lock the lamp door firmly with 2 screws.
- 4. Put the lamp door on.
- 5. Please reset the lamp timer after replacing lamp. (P.29)

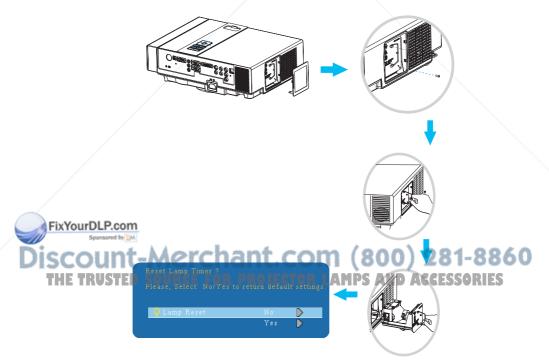

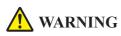

The projector uses a high-pressure mercury lamp.

The explosion of lamp with a loud bang or burn out could possibly cause injury or a fire.

When the bulb bursts, it is possible for shards of glass to fly into the lamp housing; and for gas containing mercury to escape from the projector's vent holes.

If the lamp has broken, do not check the inside of the projector. Please ventilate the room immediately.

Do not touch or bring your face close to the broken pieces since it might get into your eyes or mouth. In case of injury, seek medical advice immediately.

## Disposal of a Lamp

Dispose of a lamp in accordance with the local recycling laws. Do not put it to your trash.

Recycling Lamp's laws of the USA, go to www.lamprecycle.org.

Recycling Product's laws of USA, go to www.eiae.org.

Recycling Product's laws of Canada, go to www.epsc.ca.

For more information about recycling laws, please contact local government agency or dealer.

## CAUTION HOT

Before replacing the Lamp unit, pay attention to the following items:

1. The Lamp is optional part. Contact the dealer for replacement lamp.

- 2. The lamp becomes very hot when in use. Turn the power off and disconnect the power cord.
- 3. Wait for 1 Hour before replacing the lamp.
- 4. Do not use old lamp unit.

FixYourDLP.com

Discount-Merchant.com (800) 281-8860 THE TRUSTED SOURCE FOR PROJECTOR LAMPS AND ACCESSORIES

## Additional

- -In order to ensure the safe use of your projector, please contact your dealer to inspect about once a year.
- -Before maintenance, make sure the power cable is unplugged, allow the projector to cool sufficiently. The high temperature state of the projector could cause a burn in and/or malfunction to the projector.
- -Never try to maintain the inside of the projector by yourself.

## Anti-smoke filter(Part Number:13340231)

-If the projector would be used in smokier environment, please use this filter.

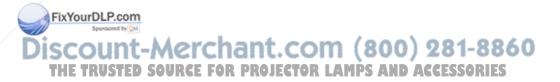

## Troubleshooting

#### Indicator

The power and lamp indicators show the status of the projector. Before requesting repair, check the projector status using the chart below. If the problem cannot be resolved, contact your dealer.

#### In normal status~~~

| POWER                | LAMP                               | CONDITIONS     | DESCRIPTION                                                           |
|----------------------|------------------------------------|----------------|-----------------------------------------------------------------------|
| Blinking In<br>Green | Off                                | Stand by mode  | Projector is ready to be turned on.                                   |
| Lighting In<br>Green | Off                                | On mode        | Projector is on and operating.                                        |
| Lighting In<br>Green | Blinking In <i>Red</i><br>( Slow ) | Cool down mode | Projector is in cool down mode<br>and will not respond to user input. |

#### In abnormal status~~~

| POWER                                                | LAMP                             | CONDITIONS       | DESCRIPTION                                                                                                    |
|------------------------------------------------------|----------------------------------|------------------|----------------------------------------------------------------------------------------------------|
| Blinking In<br><i>Green</i>                          | Blinking In <i>Red</i><br>(Fast) | Fan fault mode   | The projector has detected a<br>problem of a slow internal fan<br>speed. The lamp will shut off<br>automatically. Contact your<br>dealer.                                                                                                    |
| Blinking In<br>Green                                 | Lighting In <i>Red</i>           | Lamp cover open  | The lamp cover is open or there<br>is a problem with the lamp. If the<br>lamp door is closed and replacing<br>the lamp does not correct the<br>issue, contact your dealer.                                                                                        |
| Blinking<br>In <i>Green</i> (Fast)<br>FixYourDLP.con | Blinking In <i>Red</i><br>(Fast) | High temperature | <ul> <li>The projector has overheated and shut itself down.</li> <li>Correct the over temperature condition immediately.</li> <li>1. Check that the ventilation slots are free from obstructions.</li> <li>2. Check the cleanliness of the air filter.</li> </ul> |
| Blinking In<br>Green (Slow)                          | Blinking In <i>Red</i><br>(Slow) | Lamp fail COM    | The lamp does not light. Come<br>back to "stand by mode", and<br>press the power button.                                                                                                    |

## Troubleshooting

#### **Error For Machine Defects**

The following problems may be confused with a machine defect. Check and follow the table. If it couldn't be improved, contact your dealer.

| Symptom                        | Cause / Remedy                                                            |  |  |
|--------------------------------|---------------------------------------------------------------------------|--|--|
| Symptom                        |                                                                           |  |  |
|                                | The power cord is disconnected.                                           |  |  |
|                                | Plug the power cord into an AC outlet.                                    |  |  |
|                                | Intending to turn on the projector again during the cool down mode.       |  |  |
|                                | Wait until the cool down mode has completed.                              |  |  |
|                                | There is no lamp and/or lamp cover is not firmly closed.                  |  |  |
| Projector power                | Please turn off the power and disconnect the power plug from the power    |  |  |
| does not turn on.              | outlet. Check if the lamp is installed or the lamp cover is firmly closed |  |  |
|                                | and turn on the power again.                                              |  |  |
|                                | Power cord has impaired.                                                  |  |  |
|                                | When you touch the power cord, the indicator goes on then off, please     |  |  |
|                                | remove the power cord and connect it again. If the situation is repeated, |  |  |
|                                | remove the power cord and contact your dealer.                            |  |  |
|                                | The input is not connected correctly.                                     |  |  |
|                                | Select the appropriate input source.                                      |  |  |
| No Image                       | No signal input.                                                          |  |  |
| No mage                        | Connect correctly.                                                        |  |  |
|                                | The lens cover is attached to the lens.                                   |  |  |
|                                | Remove the lens cover.                                                    |  |  |
|                                | Color density and color matching are not adjusted correctly.              |  |  |
| Colora ara nolo                | Adjust the RGB setting.                                                   |  |  |
| Colors are pale                | Color lose.                                                               |  |  |
|                                | Caused by poor VGA cable connection.                                      |  |  |
|                                | Brightness and contrast are not adjusted correctly.                       |  |  |
| Abnormal brightness            | Adjust the brightness and contrast setting.                               |  |  |
| & contrast                     | The lamp is near the end of its service life.                             |  |  |
|                                | Replace with a new lamp.                                                  |  |  |
|                                | The projection lens is not focused.                                       |  |  |
| Income in history              | Adjust the focus using the focus ring.                                    |  |  |
| Image is blurred               | The lens is dirty or misty.                                               |  |  |
| FixYourDLP.com Clean the lens. |                                                                           |  |  |
| Spansared by QM                |                                                                           |  |  |

# Discount-Merchant.com (800) 281-8860 THE TRUSTED SOURCE FOR PROJECTOR LAMPS AND ACCESSORIES

#### **Error For Machine Defects**

| Symptom                        | Cause / Remedy                                                                                 |  |
|--------------------------------|------------------------------------------------------------------------------------------------|--|
|                                | The projector is not connected correctly.<br>Check audio cable if connect correctly.           |  |
| No audio                       | The volume is set to minimum.<br>Adjust the volume.                                            |  |
|                                | Mute is turned on.<br>Press the MUTE button.                                                   |  |
| Remote control is not working. | No battery.<br>Before using the remote control, please check the battery of remote<br>control. |  |
| not working.                   | Remote signal is obstructed.<br>Remove the obstacle between projector and remote control.      |  |

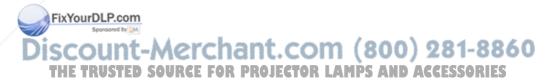

#### List of Supported Monitor Displays

| bignal                                     | Refresh Rate (Hz)     | <b>Resolution (dots)</b> |
|--------------------------------------------|-----------------------|--------------------------|
| VGA                                        | 60                    | 640x480                  |
| VESA                                       | 60 / 72 / 75 / 85     | 640x480                  |
| SVGA                                       | 56 / 60 / 72 / 75 /85 | 800x600                  |
| XGA                                        | 60 / 70 / 75 / 85     | 1024x768                 |
| SXGA                                       | 70 / 75               | 1152x864                 |
| SXGA                                       | 60 / 75               | 1280x960                 |
| SXGA                                       | 60                    | 1280x1024                |
| WXGA                                       | 60 / 75               | 1280x800                 |
| WXGA+                                      | 60/ 75 / 85           | 1440x900                 |
| SXGA+                                      | 60 / 75               | 1400x1050                |
| UXGA                                       | 60                    | 1600x1200                |
| WSXGA+                                     | 60                    | 1680x1050                |
| MAC                                        | 67                    | 1280x1024 / 640x480      |
| MAC                                        | 75                    | 832x624                  |
| MAC                                        | 75                    | 1024x768                 |
| MAC                                        | 75                    | 1152x870                 |
| Component (Y,Pb,Pr)                        | /                     |                          |
| Signal                                     | Refresh Rate (Hz)     | Resolution (dots)        |
| SDTV(480i / 576i)                          | 30 / 25               | 720x480 / 720x576        |
| SDTV(480p / 576p)                          | 60 / 50               | 720x480 / 720x576        |
| HDTV(720p)                                 | 60                    | 1280x720                 |
| HDTV(1080i / 1080p)                        | 30 / 60               | 1920x1080                |
| Composite / S-Video                        | ·                     | ·                        |
| Signal                                     | Refresh Rate (Hz)     | Resolution (dots)        |
| TV(NTSC)                                   | 60                    | 720x480                  |
| TV(NTSC)<br>ixYourDLP.com<br>TV(PAL,SECAM) | 50                    | 720x576                  |

Discount-Merchant.com (800) 281-8860 THE TRUSTED SOURCE FOR PROJECTOR LAMPS AND ACCESSORIES

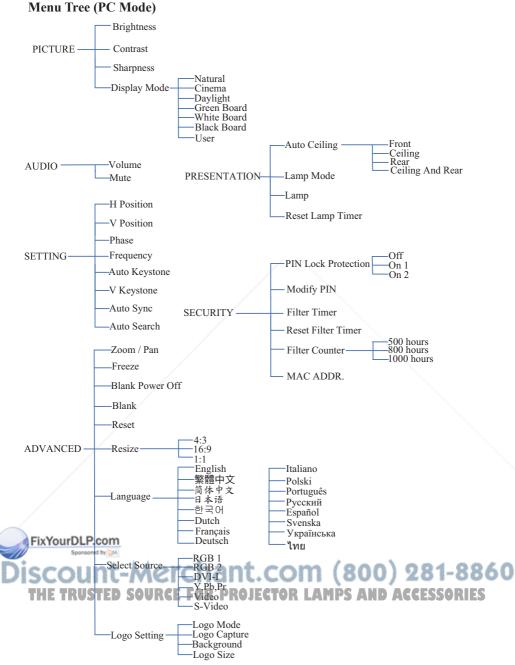

\*DVI doesn't support H / V POSITION, PHASE, FREQUENCY, AUTO SYNC function.

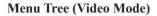

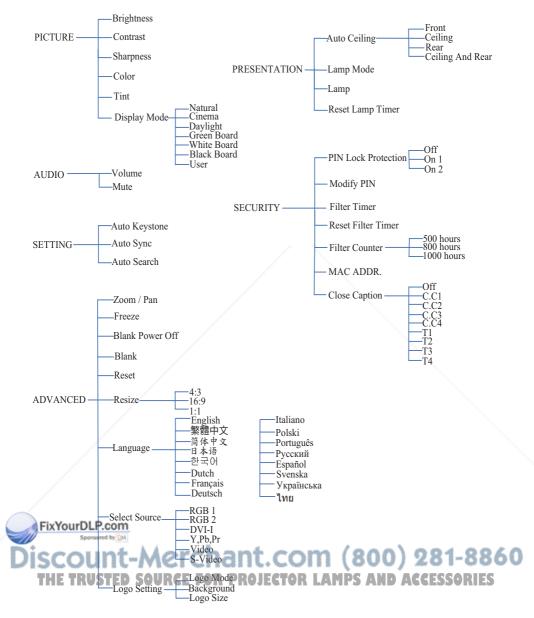

#### Appearance

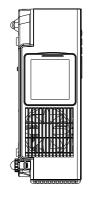

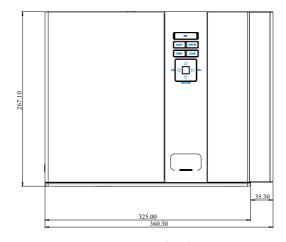

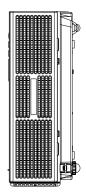

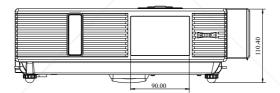

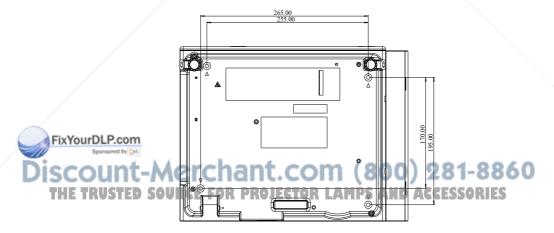

Screw for Ceiling Mounted M4x8mm 4pcs

#### **Configurations of Terminal**

#### S-Video Signal

|   | Signal Name | Connection |
|---|-------------|------------|
| 4 | Y signal    | Y          |
| 2 | return(GND) | GND        |
| 3 | C signal    | С          |
| 1 | return(GND) | GND        |

#### **Analog RGB**

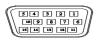

|    | Signal Name    | Connection |    | Signal Name | Connection |  |
|----|----------------|------------|----|-------------|------------|--|
| 15 | R signal Input | R          | 11 | GND         | GND        |  |
| 14 | G signal Input | G 12 GND   |    | GND         | GND        |  |
| 13 | B signal Input | В          | 7  | DDC power   | DDC power  |  |
| 5  | N.C.           | N.C        |    | DDC data    | DDC/SDA    |  |
| 6  | GND            | GND        | 3  | HSYNC/TTL/  | Н          |  |
|    |                |            |    | Comp.sync   |            |  |
| 10 | R return(GND)  | GND        | 2  | VSYNC       | V          |  |
| 9  | G return(GND)  | GND        | 1  | DDC clock   | DDC/SCL    |  |
| 8  | B return(GND)  | GND        |    |             |            |  |

Y, Pb, Pr

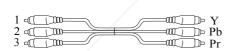

|   | Signal Name |
|---|-------------|
| 1 | Y           |
| 2 | Pb          |
| 3 | Pr          |

#### **RS-232 Input**

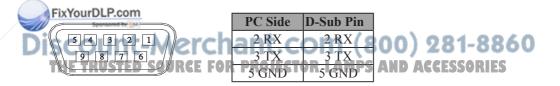

### **USB** Connector

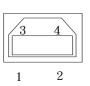

|   | Signal Name |
|---|-------------|
| 4 | VCC         |
| 3 | Data-       |
| 1 | Data+       |
| 2 | GND         |

DVI-I

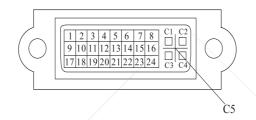

|   |     | Signal Name              |    | Signal Name                                  |    | Signal Name      |    |
|---|-----|--------------------------|----|----------------------------------------------|----|------------------|----|
|   | 1   | T.M.D.S. Data2-          | 9  | T.M.D.S. Data1-                              | 17 | T.M.D.S. Data0-  |    |
|   | 2   | T.M.D.S. Data2+          | 10 | T.M.D.S. Data1+                              | 18 | T.M.D.S. Data0+  |    |
|   | 3   | T.M.D.S. Data2/4 Shield  | 11 | T.M.D.S. Data1/3 Shield                      | 19 | T.M.D.S. Data0/5 |    |
|   |     |                          |    |                                              |    | Shield           |    |
|   | 4   | T.M.D.S. Data4-          | 12 | T.M.D.S. Data3-                              | 20 | T.M.D.S. Data5-  |    |
|   | 5   | T.M.D.S. Data4+          | 13 | T.M.D.S. Data3+                              | 21 | T.M.D.S. Data5+  |    |
|   | 6   | DDC Clock/CLOCK          | 14 | 5V Power                                     | 22 | T.M.D.S. Clock   |    |
| _ | /   |                          |    |                                              |    | Shield           |    |
|   | Fix | PDD Datcom               | 15 | Ground(for +5V)                              | 23 | T.M.D.S. Clock+  |    |
| Z | 8   | No Connect               | 16 | Hot Plug Detect                              | 24 | T.M.D.S. Clock-  |    |
| D | C1  | Analog red               | C2 | Analog green                                 | C3 | Analog blue      | 60 |
|   | C4  | Analog horizontal sync E | C5 | Analog ground LAMPs<br>(analog R,G,B return) | AN | D ACCESSORIE     | 5  |

# EIKI

## U.S.A.

EIKI International, Inc. 30251 Esperanza Rancho Santa Margarita CA 92688-2132 U.S.A. Tel: 800-242-3454 (949)-457-0200 Fax :800-457-3454 (949)-457-7878 E-Mail : usa@eiki.com

## Deutschland & Österreich

EIKI Deutschland GmbH Am Frauwald 12 65510 Idstein Deutschland Tel · 06126-9371-0 Fax :06126-9371-14 E-Mail: info@eiki.de

## China

EIKI (Shanghai) Co., Ltd. 1. Dapu Road, Golden Magnolia Plaza #2109 Shanghai, 200023 China Tel: 86-21-5396-0088 Fax :86-21-5396-0318 E-mail : info@eiki-china.com

## Canada

EIKI CANADA - Eiki International, Inc. P.O. Box 156, 310 First St. - Unit 2, Midland, ON, L4R 4K8, Canada Tel: 800-563-3454 (705)-527-4084 Fax :800-567-4069 (705)-527-4087 E-Mail : canada@eiki.com

## **Eastern Europe**

EIKI CZECH SPOL, s.r.o. Nad Cementárnou 1163/4a Paraha 4. Podolí 147 00 Czech Republic Tel: +42 02 4141 0928  $+42\ 02\ 4140\ 3095$ Fax: +42 02 4140 9435 E-Mail : easterneurope@eiki.de

## **South East Asia**

EIKI Industrial (M) Sdn Bhd No. 3A-2C, 4th Floor, Jalan PJU 8/3A, Perdana Business Centre. Bandar Damansara Perdana, 47820 Petaling Jaya, Selangor Malavsia Tel: +603-7722-4362 Fax : +603-7722-4392 E-Mail : sales@eiki.my

0) 281-8860

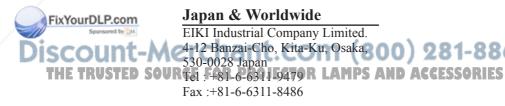

## WorldWide Website http://www.eiki.com

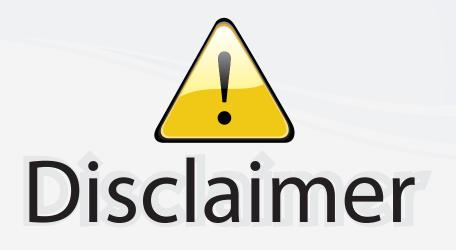

This user manual is provided as a free service by FixYourDLP.com. FixYourDLP is in no way responsible for the content of this manual, nor do we guarantee its accuracy. FixYourDLP does not make any claim of copyright and all copyrights remain the property of their respective owners.

About FixYourDLP.com

FixYourDLP.com (http://www.fixyourdlp.com) is the World's #1 resource for media product news, reviews, do-it-yourself guides, and manuals.

Informational Blog: http://www.fixyourdlp.com Video Guides: http://www.fixyourdlp.com/guides User Forums: http://www.fixyourdlp.com/forum

FixYourDLP's Fight Against Counterfeit Lamps: http://www.fixyourdlp.com/counterfeits

# Sponsors:

FixYourDLP.com

Sponsored by DM

RecycleYourLamp.org – Free lamp recycling services for used lamps: http://www.recycleyourlamp.org

Lamp Research - The trusted 3rd party lamp research company: http://www.lampresearch.com

Discount-Merchant.com – The worlds largest lamp distributor: http://www.discount-merchant.com